## **THE SEATTLE SEATTLE** THE Services

## **How to Setup & Use a Security Key on PC for ctcLink MFA Login**

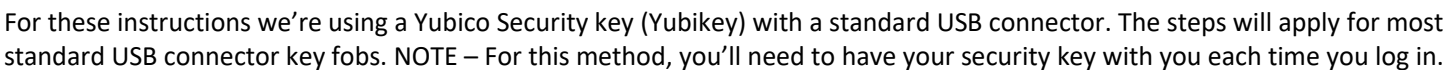

- **1.** Go to URL **[https://myaccount.ctclink.us](https://myaccount.ctclink.us/)** & **login with your ctcLink ID number (EMPLID) & password**. (For your first login as of August 14, 2023 you will be prompted to choose a second factor verification such as receiving a code in email or answering a security question. *The methods listed will depend on the information you provided during ctcLink account activation or current updates you've made since*. *Please contact th[e IT Help Desk,](https://itservices.seattlecolleges.edu/it-help-desk) if you've forgotten & need assistance.*)
- **2.** At the Portal (My Apps) screen click the **Password Settings** button.
- **3.** TO REGISTER A SECURITY KEY In the **Security Methods pane** click the **Set up button** next to "**Security key or Biometric Authenticator**". You'll be prompted to enter your password & 2<sup>nd</sup> factor authentication.

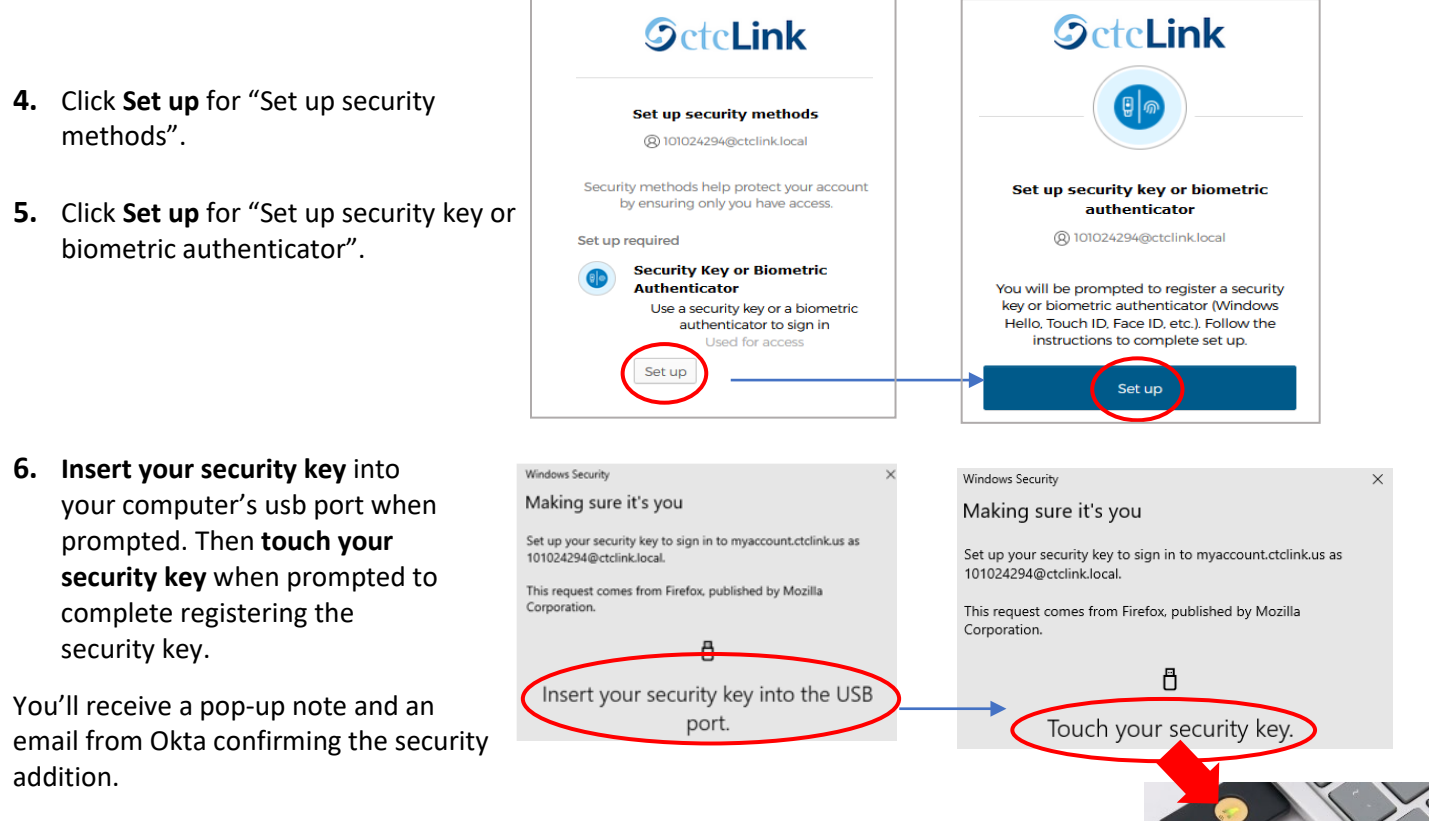

Your security key is now ready to use. For future logins, if the security key option is not showing, choose "Verify with something else" (at the bottom of the login box) & select

the "Security Key or Biometric Authenticator" option. This will also make it the default for next logins. Note – You can leave the security key inserted in the computer you will use consistently or insert the security key in any

computer when you want to use it for logging into ctcLink. **MAKE SURE to have it with you!**

For assistance contact the IT Help Desk - [ITHelp@seattlecolleges.edu](mailto:ITHelp@seattlecolleges.edu) Find more information at - <https://itservices.seattlecolleges.edu/it-help-desk> North 206.934.3630 ♦ Central 206.934.6333 ♦ South 206.934.5844 ♦ LiveChat line <https://direct.lc.chat/11900901/3>

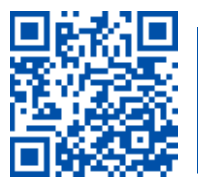

**REQUEST help** helpdesk.seattlecolleges.edu

Doc applies to all campuses - 8/11/23